# Nutzung von Microsoft Office 365

## Erstanmeldung

**Voraussetzung für den Zugriff auf Microsoft Office365 ist eine erteilte Einverständniserklärung bei der Aktivierung Ihres Rechnernetzaccounts oder eine formlos erteilte Einverständniserklärung an helpdesk@dhbw-stuttgart.de.**

Rufen Sie per Webbrowser die Adress[e http://portal.office365.com](http://portal.office365.com/) auf

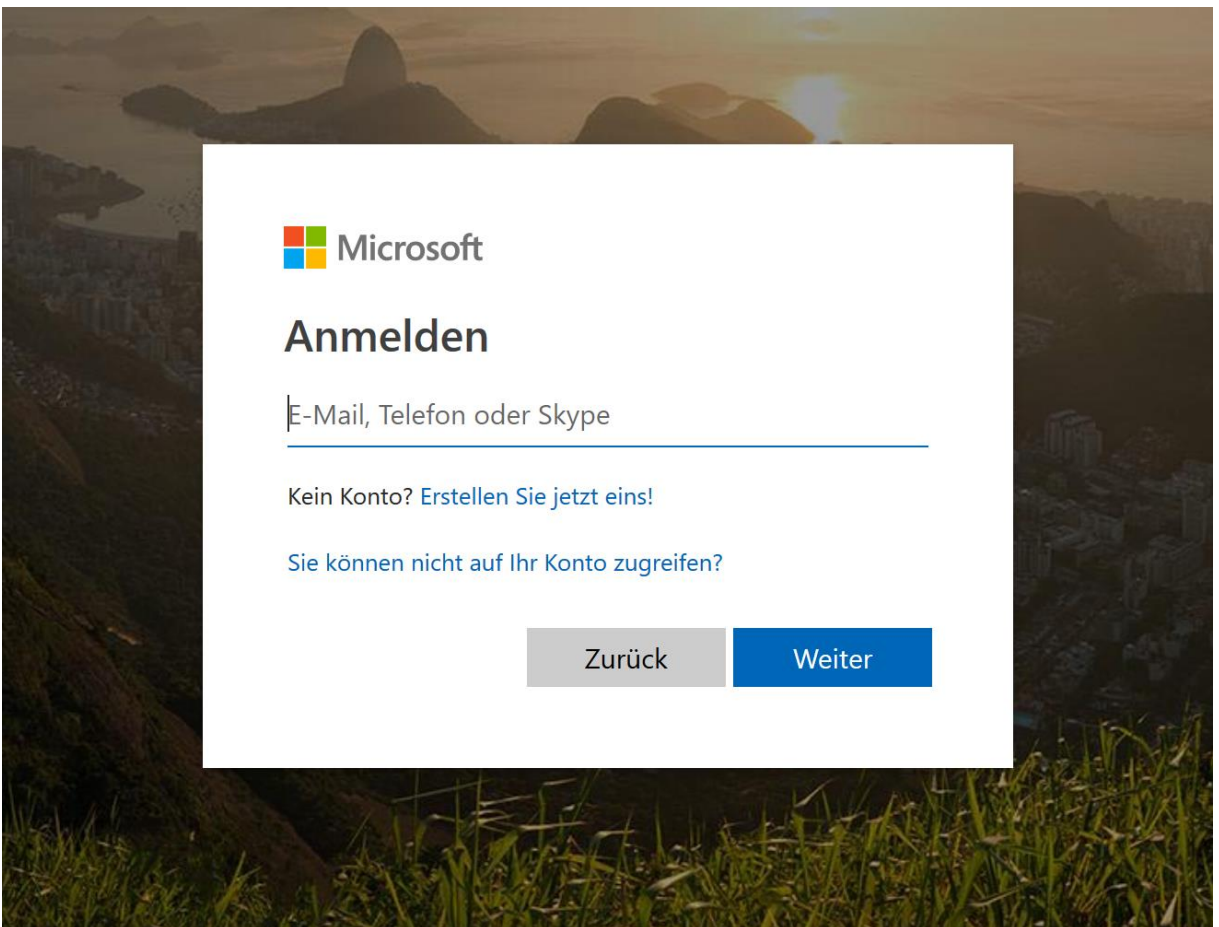

Geben Sie Ihre E-Mail-Adresse an der DHBW-Stuttgart.de ein, z.B. als Studierende oder Studierender wi49001@lehre.dhbw-stuttgart.de, als Lehrbeauftragter z.B. m.mustermann@lehre.dhbwstuttgart.de, als hauptamtlicher Professor oder Mitarbeiter max.mustermann@dhbw-stuttgart.de.

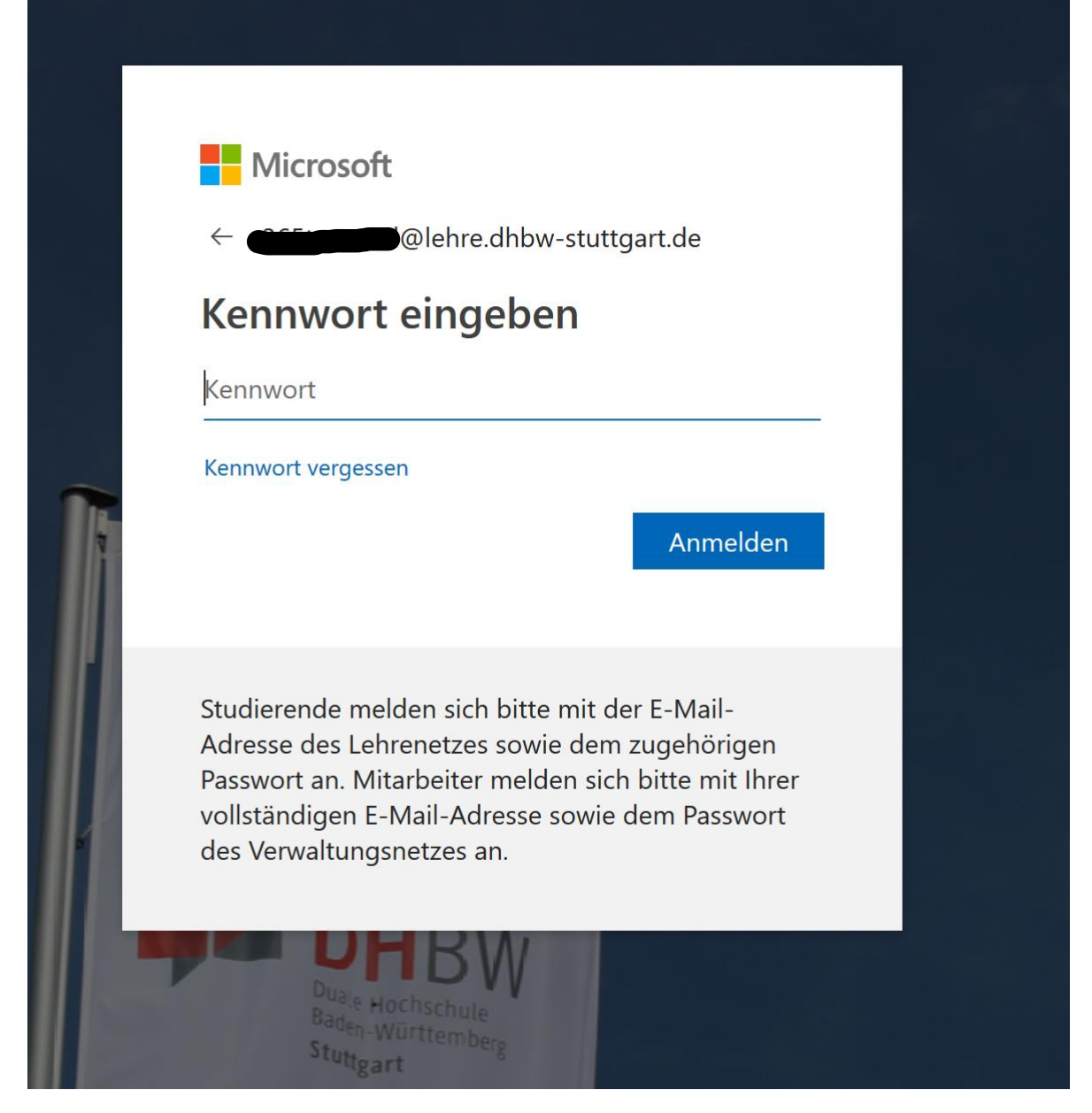

Geben Sie nun das zugehörige Passwort ein.

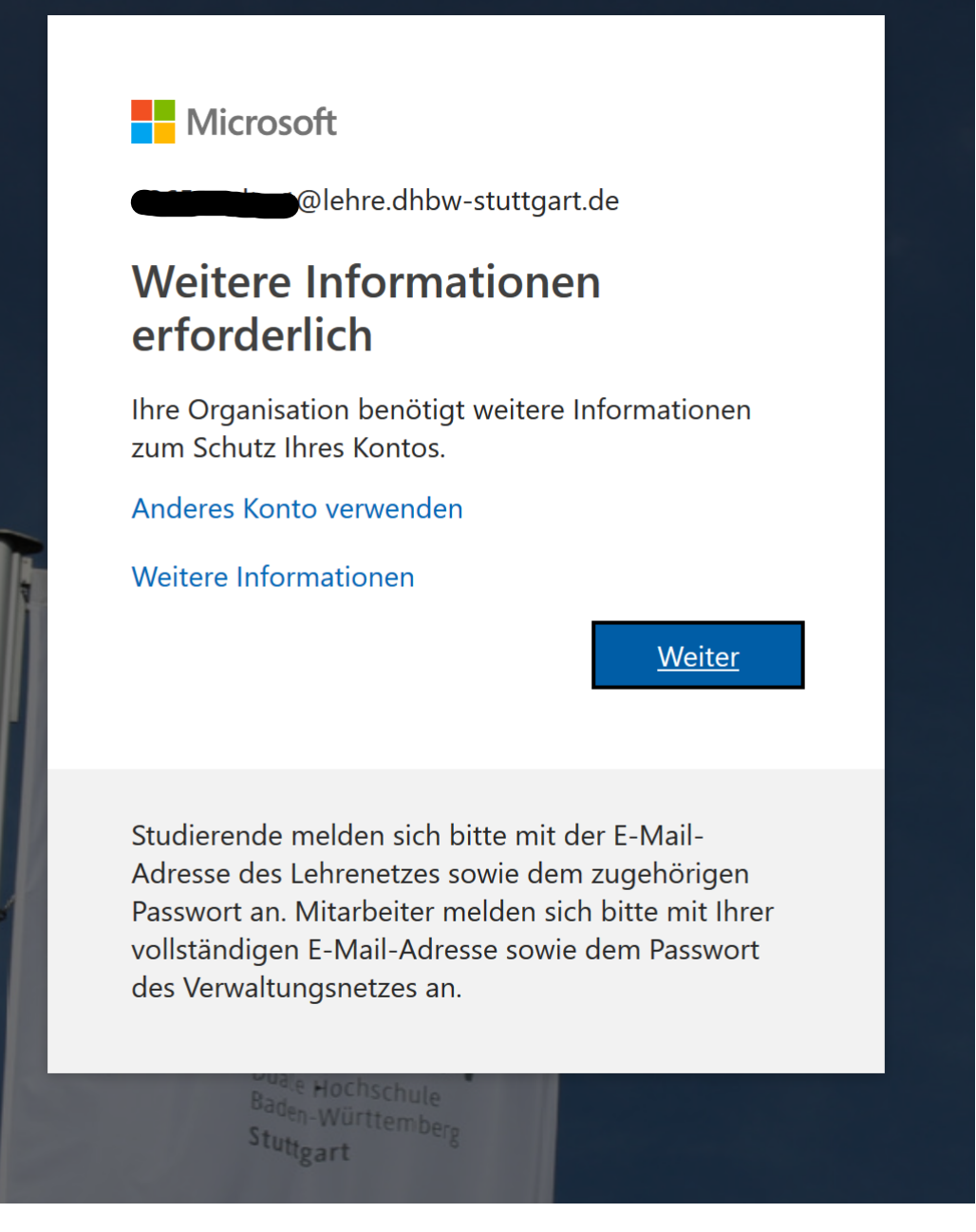

Bei der Erstanmeldung erscheint eine Information, dass weitere Informationen zum Schutz des Kontos benötigt werden. Klicken Sie auf "Weiter". Im folgenden Dialog erscheint eine Eingabemöglichkeit einer Mobilfunk-Rufnummer oder einer Festnetzrufnummer. Die Rufnummer wird dazu verwendet, Ihren Office365-Account zusätzlich abzusichern falls Ihre Zugangsdaten in die Hände Dritter geraten sollten. Bei jeder Anmeldung erhalten Sie entweder eine SMS oder einen Rückruf an die angegebene Rufnummer mit einem Code, den Sie zusätzlich zu Benutzername und Passwort eingeben müssen. Diese Rufnummer wird auch für eine Rücksetzung des Passworts verwendet, das Sie selbst durchführen können. Die angegebene Rufnummer ist nicht für andere Personen einsehbar.

 $\blacksquare$  Microsoft

## Zusätzliche Sicherheitsüberprüfung

Sichern Sie Ihr Konto durch Hinzufügen von Telefonüberprüfung zu Ihrem Kennwort. Video zum Absichern Ihres Kontos anzeigen

### Schritt 1: Auf welchem Weg sollen wir Sie kontaktieren?

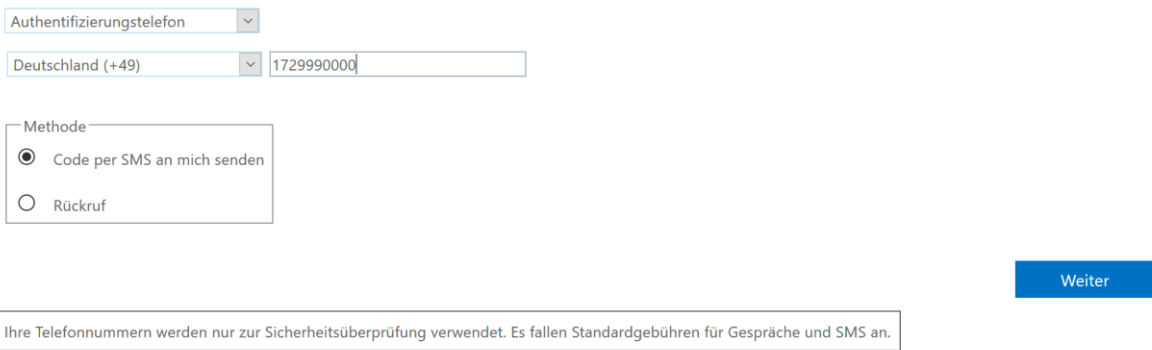

Geben Sie hier bitte Ihre Mobilfunkrufnummer und Code als SMS zusenden an. Es gibt außerdem weitere Authentifizierungsmethoden wie z.B. Generierung des Codes über eine Smartphone App (empfohlen Microsoft Authenticator aus dem Google Play Store oder Apple App Store). Diese können Sie nach der Erstanmeldung zusätzlich jederzeit in den Kontoeinstellungen einrichten.

**Die Übermittlung des Codes per SMS oder Anruf ist für Sie in jedem Fall kostenfrei.**

Klicken Sie auf "Weiter" und geben Sie im folgenden Dialog den übermittelten Code ein.

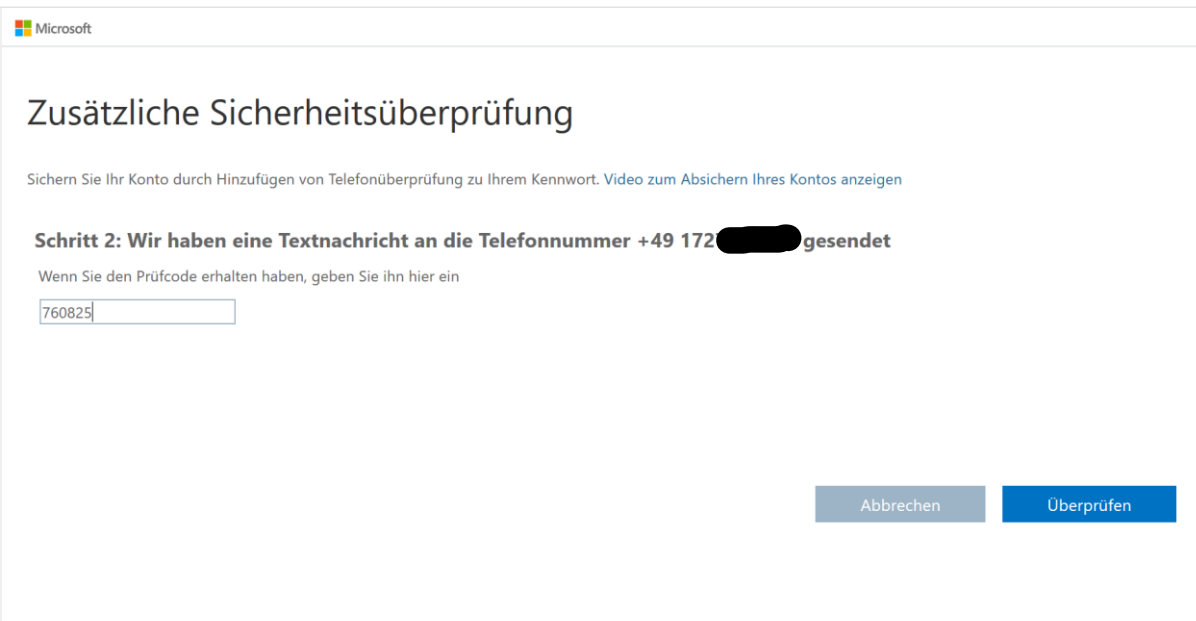

## Zusätzliche Sicherheitsüberprüfung

Sichern Sie Ihr Konto durch Hinzufügen von Telefonüberprüfung zu Ihrem Kennwort. Video zum Absichern Ihres Kontos anzeigen

#### Schritt 3: Verwenden Sie vorhandene Anwendungen weiterhin

In bestimmten Apps wie Outlook, Apple Mail und Microsoft Office können Sie kein Telefon verwenden, um Ihr Kennwort zu schützen. Um diese Apps zu verwenden müssen Sie ein neues "App-Kennwort" erstellen, um es anstelle Ihres Arbeits- oder Schulkontokennworts zu verwenden. Weitere Informatione

Erste Schritte mit diesem App-Kennwort:

yjypbgsjhdkkdkyh

Fertig

Einige Anwendungen, die Sie mit Ihrem Office365-Konto nutzen können, unterstützen die Mehrfach-Authentifizierung per Benutzername+Kennwort+Code leider noch nicht, zum Beispiel Skype for Business. Um diese Anwendungen nutzen zu können, muss je Anwendung ein sogenanntes "App-Passwort" generiert werden. Bei Anmeldung mit E-Mail-Adresse und App-Passwort an z.B. Skype for Business wird dann kein Code generiert. In diesem Schritt wird ein erstes Passwort automatisch generiert, das Sie für solche Anwendungen verwenden können. Falls Sie nicht planen, Skype for Business zu verwenden, ignorieren Sie diesen Schritt bitte einfach.

Klicken Sie auf "Fertig", die Erstanmeldung ist nun abgeschlossen. Es erscheint eine weitere Dialogbox mit der Frage, ob Sie an Office365 angemeldet bleiben wollen. Sofern Sie keine anderen Microsoft-Dienste nutzen, können Sie hier mit "Ja" bestätigen. Falls Sie andere Office365-Konten nutzen, empfehlen wir die Auswahl von "Nein", da ansonsten Session-Informationen gespeichert bleiben die eine Anmeldung an anderen Office365-Konten durcheinander bringen könnten.

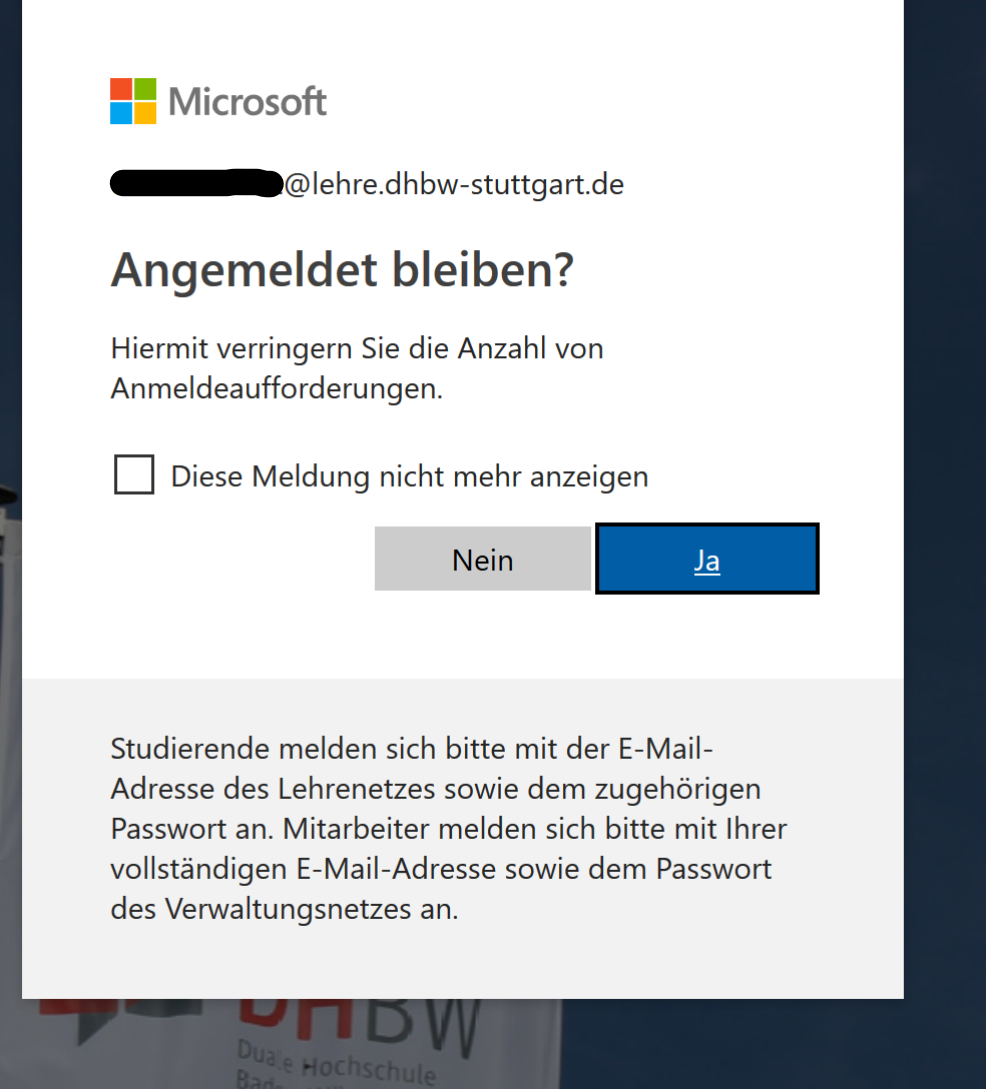

## Anmeldung an Office365 nach der Erstanmeldung

Bei allen nachfolgenden Anmeldungen navigieren Sie bitte per Webbrowser zu [http://portal.office365.com](http://portal.office365.com/) und geben Sie in die Eingabefelder zunächst Ihre E-Mail-Adresse an der DHBW Stuttgart, Ihr Passwort sowie den anschließend übermittelten Code ein. Nach der Anmeldung erscheint Ihre persönliche Portal-Seite, über die Sie die Office365 Dienste nutzen und Microsoft Office365 ProPlus (Word, Excel, Powerpoint, …) herunterladen können.